CHAPTER 9

# **WORKING WITH A WORKSHEET**

To help you make the best use of worksheets it helps if you have a sound understanding of how they are structured and how you can work with them.

#### In this session you will:

- ✓ gain an understanding of worksheets
- ✓ learn how to change worksheet views
- $\checkmark$  learn how to zoom in and out in a worksheet
- ✓ learn how to view or hide the formula bar
- ✓ learn how to view gridlines
- ✓ learn how to view the ruler
- ✓ learn how to insert cells
- ✓ learn how to delete cells
- ✓ learn how to insert columns
- ✓ learn how to insert rows
- ✓ learn how to delete rows and columns
- ✓ learn how to switch between worksheets.

### **UNDERSTANDING WORKSHEETS**

*Worksheets* are the working area of spreadsheets – akin to a blank page in a word processing application. Unlike blank pages, they are divided into rows and columns, the intersection of which is called a cell. There are also various ways of looking at the worksheet, depending upon which stage you're at in the development of the worksheet.

#### The Size of a Worksheet

Worksheets are comprised of rows and columns -16.384 columns and 1,048,576 rows to be precise. That is a very large area in which you can place data. In fact you have 17,179,869,184 cells to choose from. The rows are numbered 1 to 1,048,576 and the columns are labelled A through to XFD. You can add or delete columns and rows as you like, but the actual number of rows and columns remains unchanged.

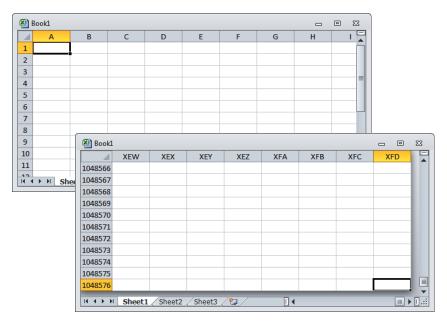

#### Worksheet Views

Worksheets can be examined in various views depending upon what you want to look at.

1. Normal view is the traditional spreadsheet view where you can see the rows, columns and cells.

**2.** *Page Layout* view shows you how the spreadsheet appears on paper, displaying the margins outside the cells and the ruler outside the column and row headings.

3. *Page Break Preview* can be used to adjust the position of page breaks in the spreadsheet before you print it.

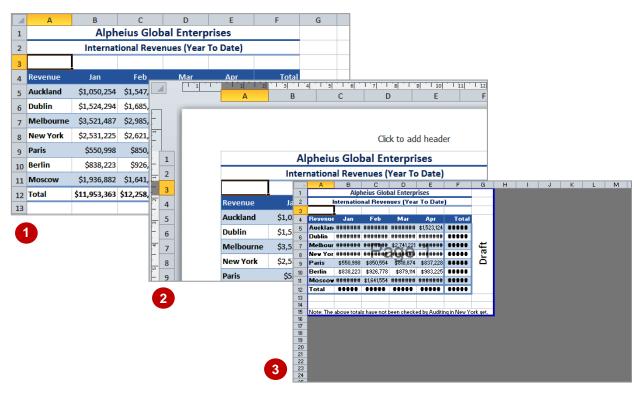

### CHANGING WORKSHEET VIEWS

There are three standard worksheet views that you can select from to display your worksheet. When you're working on the data, you'll probably want to use Normal view. When the time comes

to print your worksheet, you may want to check it in Page Layout view, where you can see the margins and ruler, or Page Break Preview where you can adjust the position of the page breaks.

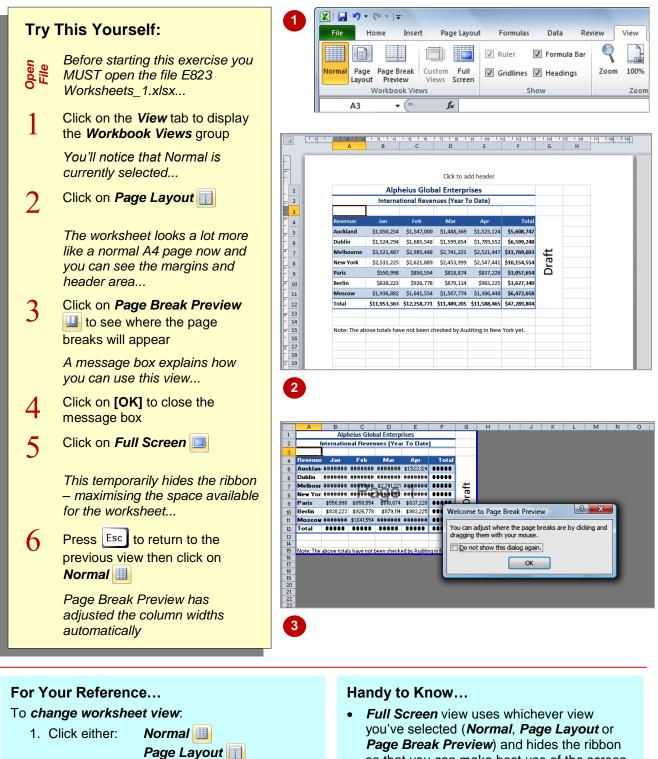

- so that you can make best use of the screen area
- You can also create Custom Views to display specific areas of the worksheet.

### WORKSHEET ZOOMING

Whether you work with a very small font or need to show a group of people some figures on a spreadsheet, the **zoom** feature makes it very easy to display the worksheet details. You can zoom in and magnify the entries, or zoom out and visualise the entire working area of your worksheet. You can choose a preset zoom percentage or specify a custom zoom of your choice.

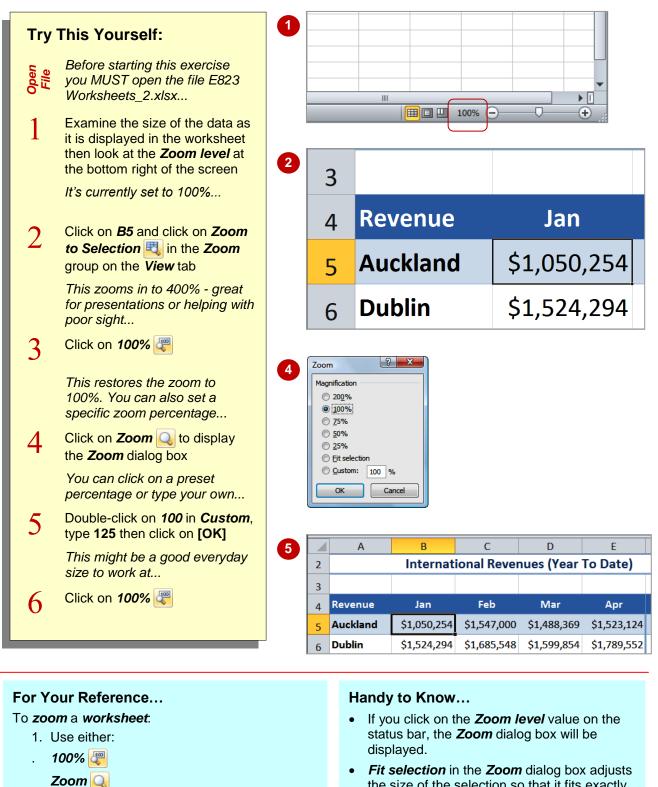

Zoom to Selection

## VIEWING THE FORMULA BAR

The *Formula Bar* appears between the ribbon and the worksheet and comprises the *Name Box* and the *Formula Box*. These are used to enter and access names, and enter and edit formulas respectively. The *Formula Box* shows you whether the number displayed in a cell is the result of a formula or not. You can hide the *Formula Bar* if you want more space to view your worksheet.

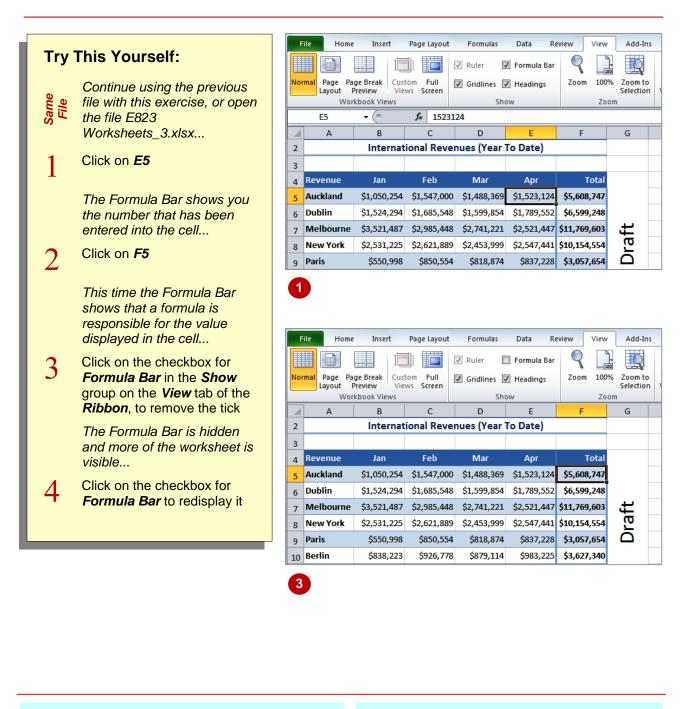

#### For Your Reference...

To **show/hide** the **Formula Bar**.

- 1. Click on the View tab
- Click on the checkbox for *Formula Bar* in the *Show* group

#### Handy to Know...

 You can increase the height of the *Formula Bar* by dragging down on the bottom border of the *Formula Box*. You can restore its original height by double-clicking on the bottom border.

G

äĦ

G

ō

Total

\$5,608,747

\$6,599,248

\$11.769.603

\$3,057,654

\$3,627,340

\$6,472,658

Total

\$5,608,747

\$6,599,248

\$10,154,554

\$3,057,654

\$3,627,340

\$6,472,658

### VIEWING THE GRIDLINES

The gridlines are the lines that show you the boundaries of each cell. They run down columns and across rows. Most of the time, you'll probably prefer the gridlines to be displayed because it

makes it easier to click on a particular cell. However, there may be situations where you want to hide them and it is a simple matter of clicking on a checkbox on the View tab.

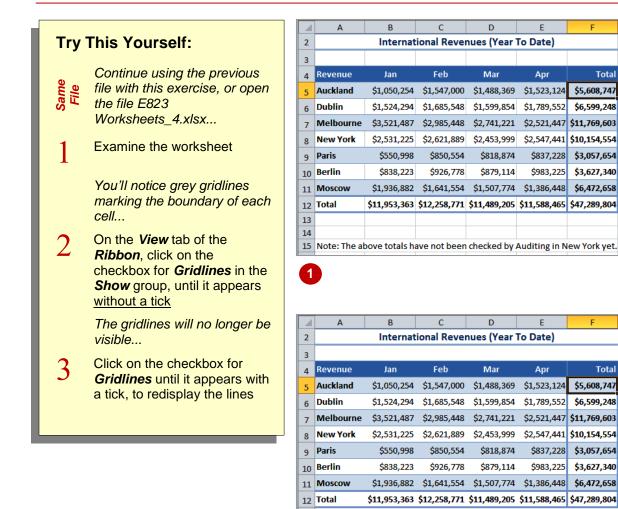

13 14

2

15 Note: The above totals have not been checked by Auditing in New York yet.

#### For Your Reference...

To show/hide the gridlines:

- 1. Click on the View tab
- 2. Click on the checkbox for Gridlines

#### Handy to Know...

You can specify that the gridlines should be printed with the spreadsheet. Click on the checkbox for Print under Gridlines in the Sheet Options group of the Page Layout tab. You can also use View in this group to show and hide gridlines.

### VIEWING THE RULER

**Page Layout** view shows you the position of your worksheet as it will appear on a printed page. One of the features of **Page Layout** view is the **Ruler** which shows the size of the margins and

allows you to drag the margins in or out to change the amount of the worksheet shown on the page. If you need more room on the screen to display your worksheet, you can hide the ruler.

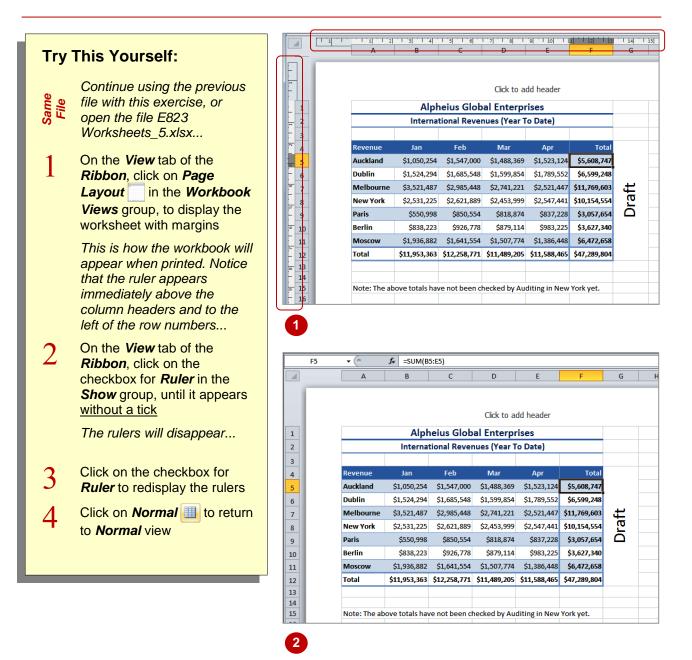

### For Your Reference...

- To **show/hide** the **ruler**:
  - 1. Click on the View tab
  - 2. Click on the checkbox for *Ruler*

#### Handy to Know...

• You can adjust the margins on the page by dragging them on the ruler. This means that if you need just a little more space for a particular table, you can tweak the margins in *Page Layout* view.

makes it important not to insert entire columns or

instead, moving the existing cells either down or to

rows. You can achieve this by *inserting cells* 

the right.

### **INSERTING CELLS**

Occasionally you'll need to insert some data into your worksheet that can't be inserted as a new column or row. For example, you may have information further down the worksheet which

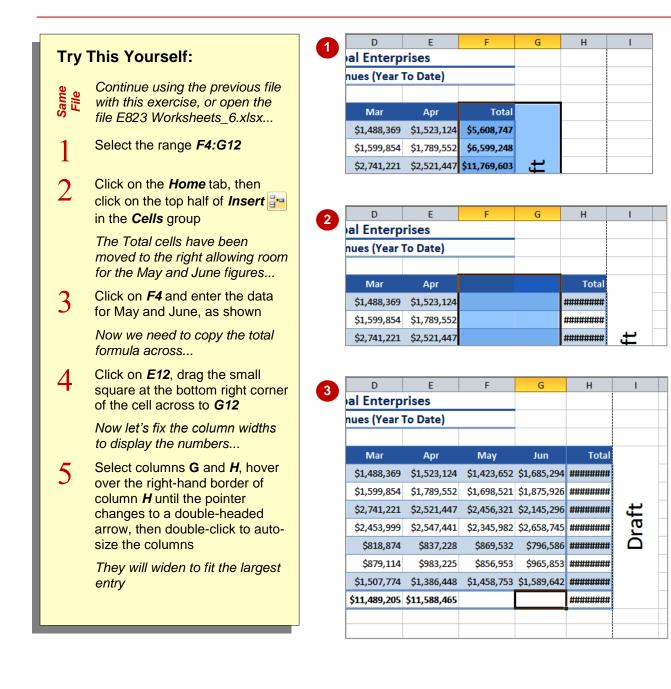

#### For Your Reference...

#### To insert cells:

- 1. Select the range of cells to be inserted
- 2. Click on the top half of *Insert* in the *Cells* group on the *Home* tab

#### Handy to Know...

If you click on the drop arrow for *Insert* and select *Insert C<u>e</u>lls*, the *Insert Cells* dialog box will be displayed. You can use this to control what happens when cells are inserted.

### **DELETING CELLS**

Try This Yourself:

E823

File

Same

2

Continue using the

previous file with this

Worksheets\_7.xlsx...

Oops, we entered the

May's, so let's delete

May's cells...

Cells group

press Enter

wrong figures for May -

June's figures are in fact

Select the range F4:F12

On the *Home* tab of the *Ribbon*, click on the top half of *Delete* in the

The cells will be deleted ...

Click in *F4*, type May then

1

exercise, or open the file

**Deleting cells** is different to deleting the contents of a cell. You can delete the contents simply by pressing  $\boxed{\text{Del}}$ . The empty cells remain in the worksheet. However, when you delete cells, the

cells and their contents are removed. The deleted cells are replaced by the contents of the cells either to the right or below the range that was deleted.

#### D G С F 1 **Alpheius Global Enterprises** 1 International Revenues (Year To Date) 2 3 Revenue Jan Feb Mar Apr May Jun Tota 4 Auckland \$1,050,254 \$1,547,000 \$1,488,369 \$1,523,124 \$1,423,652 \$1,685,294 \$8,717,693 5 Dublin \$1,524,294 \$1,685,548 \$1,599,854 \$1,789,552 \$1,698,521 \$1,875,926 \$10,173,695 6 Melbourne \$3,521,487 \$2,985,448 \$2,741,221 \$2,521,447 \$2,456,321 \$2,145,296 **\$16,371,220** 7 New York \$2,531,225 \$2,621,889 \$2,453,999 \$2,547,441 \$2,345,982 \$2,658,745 \$15,159,281 8 Paris \$550,998 \$850,554 \$818,874 \$837.228 \$869,532 \$796,586 \$4,723,772 9 \$838.223 \$856.953 \$965.853 \$5.450.146 Berlin \$926,778 \$879.114 \$983.225 10 \$1,936,882 \$1,641,554 \$1,507,774 \$1,386,448 \$1,458,753 \$1,589,642 **\$9,521,053** Moscow 11 12 Total \$11,953,363 \$12,258,771 \$11,489,205 \$11,588,465 \$11,109,714 \$11,717,342 \$70,116,860 13

| 4  | А         | В            | С            | D            | E            | F            | G            | Н     |
|----|-----------|--------------|--------------|--------------|--------------|--------------|--------------|-------|
|    | А         |              |              | -            |              | F            | G            | н     |
| 1  |           |              |              | al Enterp    |              |              |              |       |
| 2  |           | Internat     | ional Reve   | nues (Year   | To Date)     |              |              |       |
| 3  |           |              |              |              |              |              |              |       |
| 4  | Revenue   | Jan          | Feb          | Mar          | Apr          | May          | Total        |       |
| 5  | Auckland  | \$1,050,254  | \$1,547,000  | \$1,488,369  | \$1,523,124  | \$1,685,294  | \$7,294,041  |       |
| 6  | Dublin    | \$1,524,294  | \$1,685,548  | \$1,599,854  | \$1,789,552  | \$1,875,926  | \$8,475,174  |       |
| 7  | Melbourne | \$3,521,487  | \$2,985,448  | \$2,741,221  | \$2,521,447  | \$2,145,296  | \$13,914,899 | ۲L    |
| 8  | New York  | \$2,531,225  | \$2,621,889  | \$2,453,999  | \$2,547,441  | \$2,658,745  | \$12,813,299 | Draft |
| 9  | Paris     | \$550,998    | \$850,554    | \$818,874    | \$837,228    | \$796,586    | \$3,854,240  |       |
| 10 | Berlin    | \$838,223    | \$926,778    | \$879,114    | \$983,225    | \$965,853    | \$4,593,193  |       |
| 11 | Moscow    | \$1,936,882  | \$1,641,554  | \$1,507,774  | \$1,386,448  | \$1,589,642  | \$8,062,300  |       |
| 12 | Total     | \$11,953,363 | \$12,258,771 | \$11,489,205 | \$11,588,465 | \$11,717,342 | \$59,007,146 |       |
| 13 |           |              |              |              |              |              |              |       |

#### For Your Reference...

#### To delete cells:

- 1. Select the range of cells to be deleted
- Click on the top half of *Delete* <sup>™</sup> in the *Cells* group on the *Home* tab

#### Handy to Know...

If you click on the drop arrow for *Delete* and select <u>Delete Cells</u>, the *Delete Cells* dialog box will be displayed. You can use this to control what happens when the cells are deleted.

### **INSERTING COLUMNS**

One of the most common commands used while working with columns in worksheets is *Insert*. This command creates a new column (or columns) at the point you have selected in the worksheet, and pushes all subsequent columns across to the right. If you have any formulas in the worksheet, these will **automatically adjust** to allow for the new columns – but check them just in case.

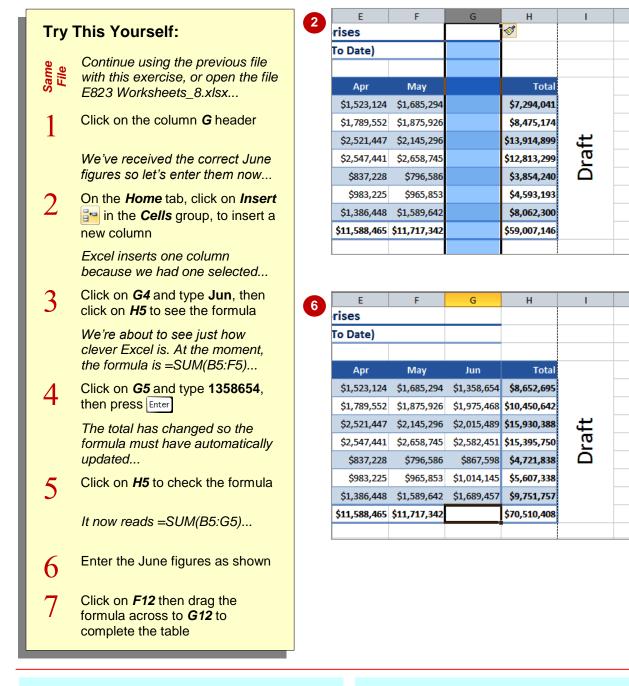

#### For Your Reference...

#### To insert columns:

- 1. Select a column or columns
- Click on *Insert* in the *Cells* group on the *Home* tab

#### Handy to Know...

• If you insert two or more columns between data columns and a totals column, you must first enter the data in the column immediately to the right of the existing range. For example, if you insert new columns F and G, enter F's data before G's. Otherwise the totals formulas will not update automatically.

### **INSERTING ROWS**

The *Insert* tool on the *Home* tab can also be used to insert entire rows, pushing down the data in the cells below the new row. You can insert a single row or several rows at once by selecting the number of rows that you want to insert before clicking on the *Insert* tool. The new rows are inserted above the row or rows that you have selected.

| <b>T</b>     | This Vourself                                                                                                    |                                                     | Revenue                                              | Jan                                                                                               | Feb                                                                                               | Mar                                                                                               | Apr                                                                                               | Μ                                                             |
|--------------|----------------------------------------------------------------------------------------------------|-----------------------------------------------------|------------------------------------------------------|---------------------------------------------------------------------------------------------------|---------------------------------------------------------------------------------------------------|---------------------------------------------------------------------------------------------------|---------------------------------------------------------------------------------------------------|---------------------------------------------------------------|
| iry          | This Yourself:                                                                                                    | 5                                                   | Auckland                                             | \$1,050,254                                                                                       | \$1,547,000                                                                                       | \$1,488,369                                                                                       | \$1,523,124                                                                                       | \$1,68                                                        |
| 0            | Continue using the previous file with                                                                                                    | 6                                                   | Dublin                                               | \$1,524,294                                                                                       | \$1,685,548                                                                                       | \$1,599,854                                                                                       | \$1,789,552                                                                                       | \$1,8                                                         |
| Same<br>File | this exercise, or open the file E823                                                                                                    | 7                                                   | Melbourne                                            | \$3,521,487                                                                                       | \$2,985,448                                                                                       | \$2,741,221                                                                                       | \$2,521,447                                                                                       | \$2,14                                                        |
| S, T         | Worksheets_9.xlsx                                                                                                    | 8                                                   | New York                                             | \$2,531,225                                                                                       | \$2,621,889                                                                                       | \$2,453,999                                                                                       | \$2,547,441                                                                                       | \$2,6                                                         |
|              |                                                                                                    | 9                                                   | Paris                                                | \$550,998                                                                                         | \$850,554                                                                                         | \$818,874                                                                                         | \$837,228                                                                                         | \$7                                                           |
|              | Click on the row header for row <b>10</b> to                                                                                                    | 10                                                  | Berlin                                               | \$838,223                                                                                         | \$926,778                                                                                         | \$879,114                                                                                         | \$983,225                                                                                         | \$90                                                          |
| -            | select the row                                                                                                    | 11                                                  | Moscow                                               | \$1,936,882                                                                                       | \$1,641,554                                                                                       | \$1,507,774                                                                                       | \$1,386,448                                                                                       | \$1,5                                                         |
| 2            | On the <i>Home</i> tab, click on <i>Insert</i> 📴                                                                                                    | 12                                                  | 2 Total                                              | \$11,953,363                                                                                      | \$12,258,771                                                                                      | \$11,489,205                                                                                      | \$11,588,465                                                                                      | \$11,7                                                        |
|              | in the <i>Cells</i> group, to insert a row                                                                                                    | 13                                                  | 3                                                    |                                                                                                   |                                                                                                   |                                                                                                   |                                                                                                   |                                                               |
|              | between <i>Paris</i> and <i>Berlin</i>                                                                                                    | 14                                                  | 1                                                    |                                                                                                   |                                                                                                   |                                                                                                   |                                                                                                   |                                                               |
| 3            | Click on <b>B13</b>                                                                                                    |                                                     |                                                      |                                                                                                   |                                                                                                   |                                                                                                   |                                                                                                   |                                                               |
|              |                                                                                                    | 2 4                                                 | Revenue                                              | Jan                                                                                               | Feb                                                                                               | Mar                                                                                               | Apr                                                                                               | м                                                             |
|              |                                                                                                    |                                                     |                                                      |                                                                                                   | 1.5.0                                                                                             | i i i i i i i i i i i i i i i i i i i                                                             | Арі                                                                                               | IVI                                                           |
|              | Notice that the formula has adjusted                                                                                                    |                                                     | Auckland                                             | \$1,050,254                                                                                       |                                                                                                   | \$1,488,369                                                                                       | \$1,523,124                                                                                       |                                                               |
|              | Notice that the formula has adjusted<br>to allow for the additional row and still<br>includes all of the rows                                                                                                    |                                                     | Auckland                                             |                                                                                                   | \$1,547,000                                                                                       |                                                                                                   |                                                                                                   | \$1,68                                                        |
|              | to allow for the additional row and still includes all of the rows                                                                                                    | 5                                                   | Auckland<br>Dublin                                   | \$1,050,254<br>\$1,524,294                                                                        | \$1,547,000                                                                                       | \$1,488,369                                                                                       | \$1,523,124<br>\$1,789,552                                                                        | \$1,68<br>\$1,8                                               |
| 4            | to allow for the additional row and still<br>includes all of the rows<br>Click on <b>A10</b> and type <b>Los Angeles</b> ,                                                                                                    | 5                                                   | Auckland<br>Dublin<br>Melbourne                      | \$1,050,254<br>\$1,524,294                                                                        | \$1,547,000<br>\$1,685,548                                                                        | \$1,488,369<br>\$1,599,854                                                                        | \$1,523,124<br>\$1,789,552                                                                        | \$1,68<br>\$1,8<br>\$2,14                                     |
| 4            | to allow for the additional row and still<br>includes all of the rows<br>Click on <b>A10</b> and type <b>Los Angeles</b> ,<br>then press Tab                                                                                                    | 5<br>6<br>7<br>8                                    | Auckland<br>Dublin<br>Melbourne                      | \$1,050,254<br>\$1,524,294<br>\$3,521,487                                                         | \$1,547,000<br>\$1,685,548<br>\$2,985,448                                                         | \$1,488,369<br>\$1,599,854<br>\$2,741,221                                                         | \$1,523,124<br>\$1,789,552<br>\$2,521,447                                                         | \$1,68<br>\$1,8<br>\$2,14<br>\$2,6                            |
| 4            | to allow for the additional row and still<br>includes all of the rows<br>Click on <b>A10</b> and type <b>Los Angeles</b> ,                                                                                                    | 5<br>6<br>7<br>8                                    | Auckland<br>Dublin<br>Melbourne<br>New York<br>Paris | \$1,050,254<br>\$1,524,294<br>\$3,521,487<br>\$2,531,225                                          | \$1,547,000<br>\$1,685,548<br>\$2,985,448<br>\$2,621,889                                          | \$1,488,369<br>\$1,599,854<br>\$2,741,221<br>\$2,453,999                                          | \$1,523,124<br>\$1,789,552<br>\$2,521,447<br>\$2,547,441                                          | \$1,68<br>\$1,8<br>\$2,14<br>\$2,6                            |
| 4<br>5       | to allow for the additional row and still<br>includes all of the rows<br>Click on <b>A10</b> and type <b>Los Angeles</b> ,<br>then press Tab                                                                                                    | 5<br>6<br>7<br>8<br>9                               | Auckland<br>Dublin<br>Melbourne<br>New York<br>Paris | \$1,050,254<br>\$1,524,294<br>\$3,521,487<br>\$2,531,225                                          | \$1,547,000<br>\$1,685,548<br>\$2,985,448<br>\$2,621,889                                          | \$1,488,369<br>\$1,599,854<br>\$2,741,221<br>\$2,453,999<br>\$818,874                             | \$1,523,124<br>\$1,789,552<br>\$2,521,447<br>\$2,547,441                                          | \$1,68<br>\$1,8<br>\$2,14<br>\$2,65<br>\$7                    |
| 4<br>5       | to allow for the additional row and still<br>includes all of the rows<br>Click on <b>A10</b> and type <b>Los Angeles</b> ,<br>then press Tab<br>Enter the figures shown<br>Notice that the Total figure appears                                        | 5<br>6<br>7<br>8<br>9<br>10<br>11                   | Auckland<br>Dublin<br>Melbourne<br>New York<br>Paris | \$1,050,254<br>\$1,524,294<br>\$3,521,487<br>\$2,531,225<br>\$550,998<br>\$838,223                | \$1,547,000<br>\$1,685,548<br>\$2,985,448<br>\$2,621,889<br>\$850,554<br>\$926,778                | \$1,488,369<br>\$1,599,854<br>\$2,741,221<br>\$2,453,999<br>\$818,874                             | \$1,523,124<br>\$1,789,552<br>\$2,521,447<br>\$2,547,441<br>\$837,228<br>\$983,225                | \$1,68<br>\$1,8<br>\$2,14<br>\$2,60<br>\$79                   |
| 4<br>5       | to allow for the additional row and still<br>includes all of the rows<br>Click on <b>A10</b> and type <b>Los Angeles</b> ,<br>then press Tab<br>Enter the figures shown<br>Notice that the Total figure appears<br>automatically in H10 when you enter | 5<br>6<br>7<br>8<br>9<br>10<br>11<br>11             | Auckland<br>Dublin<br>Melbourne<br>New York<br>Paris | \$1,050,254<br>\$1,524,294<br>\$3,521,487<br>\$2,531,225<br>\$550,998<br>\$838,223<br>\$1,936,882 | \$1,547,000<br>\$1,685,548<br>\$2,985,448<br>\$2,621,889<br>\$850,554<br>\$926,778<br>\$1,641,554 | \$1,488,369<br>\$1,599,854<br>\$2,741,221<br>\$2,453,999<br>\$818,874<br>\$879,114                | \$1,523,124<br>\$1,789,552<br>\$2,521,447<br>\$2,547,441<br>\$837,228<br>\$983,225<br>\$1,386,448 | \$1,68<br>\$1,8<br>\$2,14<br>\$2,60<br>\$79<br>\$90<br>\$1,58 |
| 4<br>5       | to allow for the additional row and still<br>includes all of the rows<br>Click on <b>A10</b> and type <b>Los Angeles</b> ,<br>then press Tab<br>Enter the figures shown<br>Notice that the Total figure appears                                        | 5<br>6<br>7<br>8<br>9<br>10<br>11<br>11             | Auckland Dublin Dublin Melbourne New York Paris      | \$1,050,254<br>\$1,524,294<br>\$3,521,487<br>\$2,531,225<br>\$550,998<br>\$838,223<br>\$1,936,882 | \$1,547,000<br>\$1,685,548<br>\$2,985,448<br>\$2,621,889<br>\$850,554<br>\$926,778<br>\$1,641,554 | \$1,488,369<br>\$1,599,854<br>\$2,741,221<br>\$2,453,999<br>\$818,874<br>\$879,114<br>\$1,507,774 | \$1,523,124<br>\$1,789,552<br>\$2,521,447<br>\$2,547,441<br>\$837,228<br>\$983,225<br>\$1,386,448 | \$1,68<br>\$1,8<br>\$2,14<br>\$2,60<br>\$79<br>\$90<br>\$1,58 |
| 4<br>5       | to allow for the additional row and still<br>includes all of the rows<br>Click on <b>A10</b> and type <b>Los Angeles</b> ,<br>then press Tab<br>Enter the figures shown<br>Notice that the Total figure appears<br>automatically in H10 when you enter | 5<br>6<br>7<br>8<br>9<br>10<br>11<br>11<br>12<br>13 | Auckland Dublin Dublin Melbourne New York Paris      | \$1,050,254<br>\$1,524,294<br>\$3,521,487<br>\$2,531,225<br>\$550,998<br>\$838,223<br>\$1,936,882 | \$1,547,000<br>\$1,685,548<br>\$2,985,448<br>\$2,621,889<br>\$850,554<br>\$926,778<br>\$1,641,554 | \$1,488,369<br>\$1,599,854<br>\$2,741,221<br>\$2,453,999<br>\$818,874<br>\$879,114<br>\$1,507,774 | \$1,523,124<br>\$1,789,552<br>\$2,521,447<br>\$2,547,441<br>\$837,228<br>\$983,225<br>\$1,386,448 | \$1,68<br>\$1,8<br>\$2,14<br>\$2,60<br>\$79<br>\$90<br>\$1,58 |
| 4<br>5       | to allow for the additional row and still<br>includes all of the rows<br>Click on <b>A10</b> and type <b>Los Angeles</b> ,<br>then press Tab<br>Enter the figures shown<br>Notice that the Total figure appears<br>automatically in H10 when you enter | 5<br>6<br>7<br>8<br>9<br>10<br>11<br>11<br>12<br>13 | Auckland Dublin Dublin Melbourne New York Paris      | \$1,050,254<br>\$1,524,294<br>\$3,521,487<br>\$2,531,225<br>\$550,998<br>\$838,223<br>\$1,936,882 | \$1,547,000<br>\$1,685,548<br>\$2,985,448<br>\$2,621,889<br>\$850,554<br>\$926,778<br>\$1,641,554 | \$1,488,369<br>\$1,599,854<br>\$2,741,221<br>\$2,453,999<br>\$818,874<br>\$879,114<br>\$1,507,774 | \$1,523,124<br>\$1,789,552<br>\$2,521,447<br>\$2,547,441<br>\$837,228<br>\$983,225<br>\$1,386,448 | \$1,68<br>\$1,8<br>\$2,14<br>\$2,60<br>\$79<br>\$90<br>\$1,58 |

| 4  | Revenue     | Jan          | Feb          | Mar          | Apr          | May          | Jun          | Total        |
|----|-------------|--------------|--------------|--------------|--------------|--------------|--------------|--------------|
| 5  | Auckland    | \$1,050,254  | \$1,547,000  | \$1,488,369  | \$1,523,124  | \$1,685,294  | \$1,358,654  | \$8,652,695  |
| 6  | Dublin      | \$1,524,294  | \$1,685,548  | \$1,599,854  | \$1,789,552  | \$1,875,926  | \$1,975,468  | \$10,450,642 |
| 7  | Melbourne   | \$3,521,487  | \$2,985,448  | \$2,741,221  | \$2,521,447  | \$2,145,296  | \$2,015,489  | \$15,930,388 |
| 8  | New York    | \$2,531,225  | \$2,621,889  | \$2,453,999  | \$2,547,441  | \$2,658,745  | \$2,582,451  | \$15,395,750 |
| 9  | Paris       | \$550,998    | \$850,554    | \$818,874    | \$837,228    | \$796,586    | \$867,598    | \$4,721,838  |
| 10 | Los Angeles | \$1,958,456  | \$2,014,152  | \$2,145,874  | \$2,258,963  | \$2,341,542  | \$2,251,489  | \$12,970,476 |
| 11 | Berlin      | \$838,223    | \$926,778    | \$879,114    | \$983,225    | \$965,853    | \$1,014,145  | \$5,607,338  |
| 12 | Moscow      | \$1,936,882  | \$1,641,554  | \$1,507,774  | \$1,386,448  | \$1,589,642  | \$1,689,457  | \$9,751,757  |
| 13 | Total       | \$13,911,819 | \$14,272,923 | \$13,635,079 | \$13,847,428 | \$14,058,884 | \$13,754,751 | \$83,480,884 |
| 14 |             |              |              |              |              |              |              |              |

#### For Your Reference...

#### To insert rows:

- 1. Select a row or rows
- Click on *Insert* in the *Cells* group on the *Home* tab

5

#### Handy to Know...

• If you insert a row in the middle of the range, the formula will be adjusted to include the row. If you insert a row at the end of the range, the formula will be updated when you enter the data. If you insert a row at the start of the range, the formula will not be updated.

### DELETING ROWS AND COLUMNS

Sometimes, you have entire rows or columns of information in a worksheet that you want to remove. If you only delete the contents of the cells, you end up with blank rows and columns in the middle of the table. This is fine if you are going to re-enter data into them. However, if you no longer need them, you can *delete the rows and/or columns* altogether.

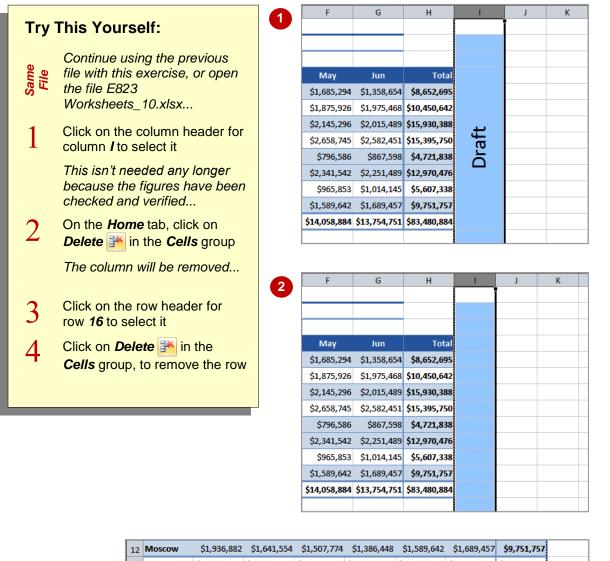

| 12 | Moscow                                                                      | \$1,936,882  | \$1,641,554  | \$1,507,774  | \$1,386,448  | \$1,589,642  | \$1,689,457  | \$9,751,757  |
|----|-----------------------------------------------------------------------------|--------------|--------------|--------------|--------------|--------------|--------------|--------------|
| 13 | Total                                                                       | \$13,911,819 | \$14,272,923 | \$13,635,079 | \$13,847,428 | \$14,058,884 | \$13,754,751 | \$83,480,884 |
| 14 |                                                                             |              |              |              |              |              |              |              |
| 15 |                                                                             |              |              |              |              |              |              |              |
| 16 | 6 Note: The above totals have not been checked by Auditing in New York yet. |              |              |              |              |              |              |              |
| 17 |                                                                             |              |              |              |              |              |              |              |
| 18 |                                                                             |              |              |              |              |              |              |              |

#### For Your Reference...

#### To **delete** a **row** or **column**:

- 1. Click on the row or column header(s)
- Click on *Delete* in the *Cells* group on the *Home* tab

#### Handy to Know...

• Deleting rows or columns won't reduce the size of your worksheet. As you delete, Excel adds a new row at the bottom or a new column at the right side of the worksheet and changes the row numbers and column letters so that they remain consecutive.

### **SWITCHING BETWEEN WORKSHEETS**

Worksheets have over one million rows and thousands of columns, but sometimes you need several worksheets on which to organise your data. Each workbook comes with a set of three standard worksheets which are identified by a tab at the bottom of the page. There is also a fourth tab which is used to insert more worksheets. You can *switch between worksheets* using these tabs.

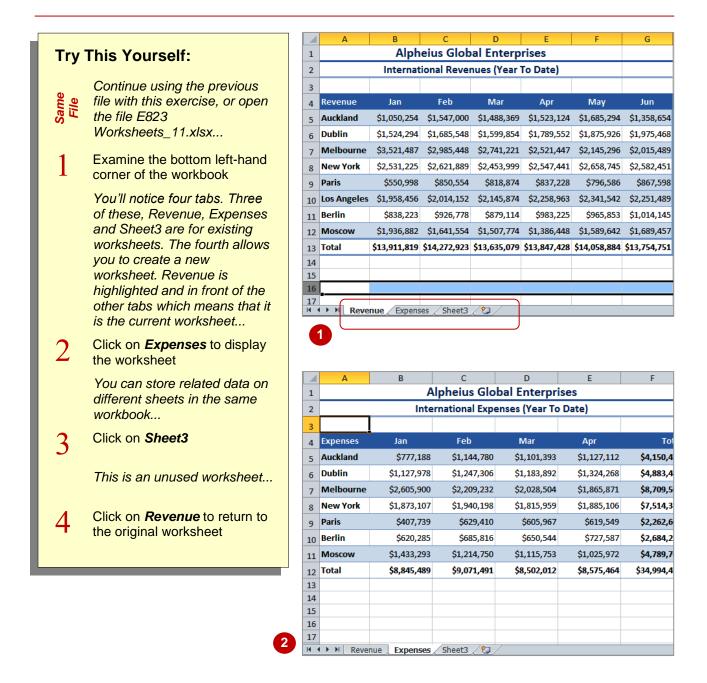

#### For Your Reference...

To switch between worksheets:

1. Click on a worksheet tab

#### Handy to Know...

 You can change the name of a worksheet tab by double-clicking on the name and typing a new name, then pressing Enter.

### **NOTES:**

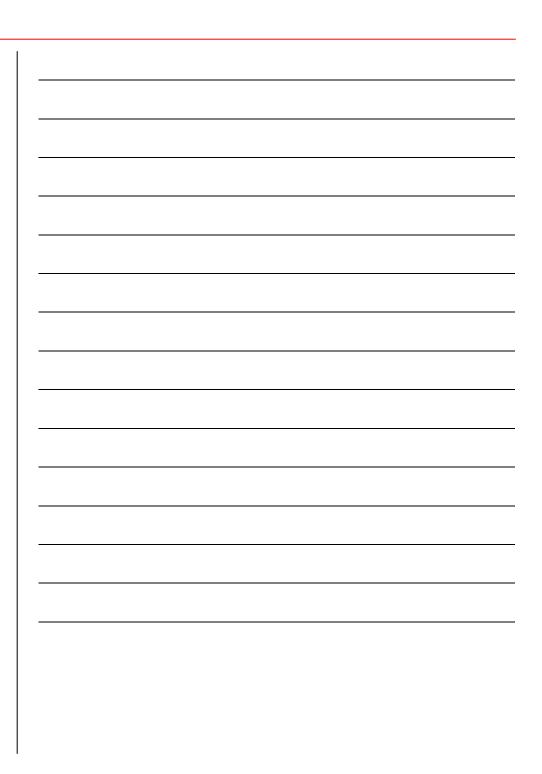